## **How to Open an Encrypted Email from the Family Care Safety Registry**

The Family Care Safety Registry (FCSR) uses encrypted email to send notifications containing sensitive information, such as background screening results. The emails are encrypted by Proofpoint software. Follow these simple steps to create an account in Proofpoint to access your encrypted email.

**Important Note: You may encounter difficulties opening an encrypted email through a mobile device application. Try to use your mobile device's web browser to access your email, or use a laptop or desktop computer to open your email application.**

Your encrypted email from the FCSR will look like the example below. Click the blue "Click here" link in the body of the email message by the date shown, or if that date has passed, open the attachment named **SecureMessageAtt.html**.

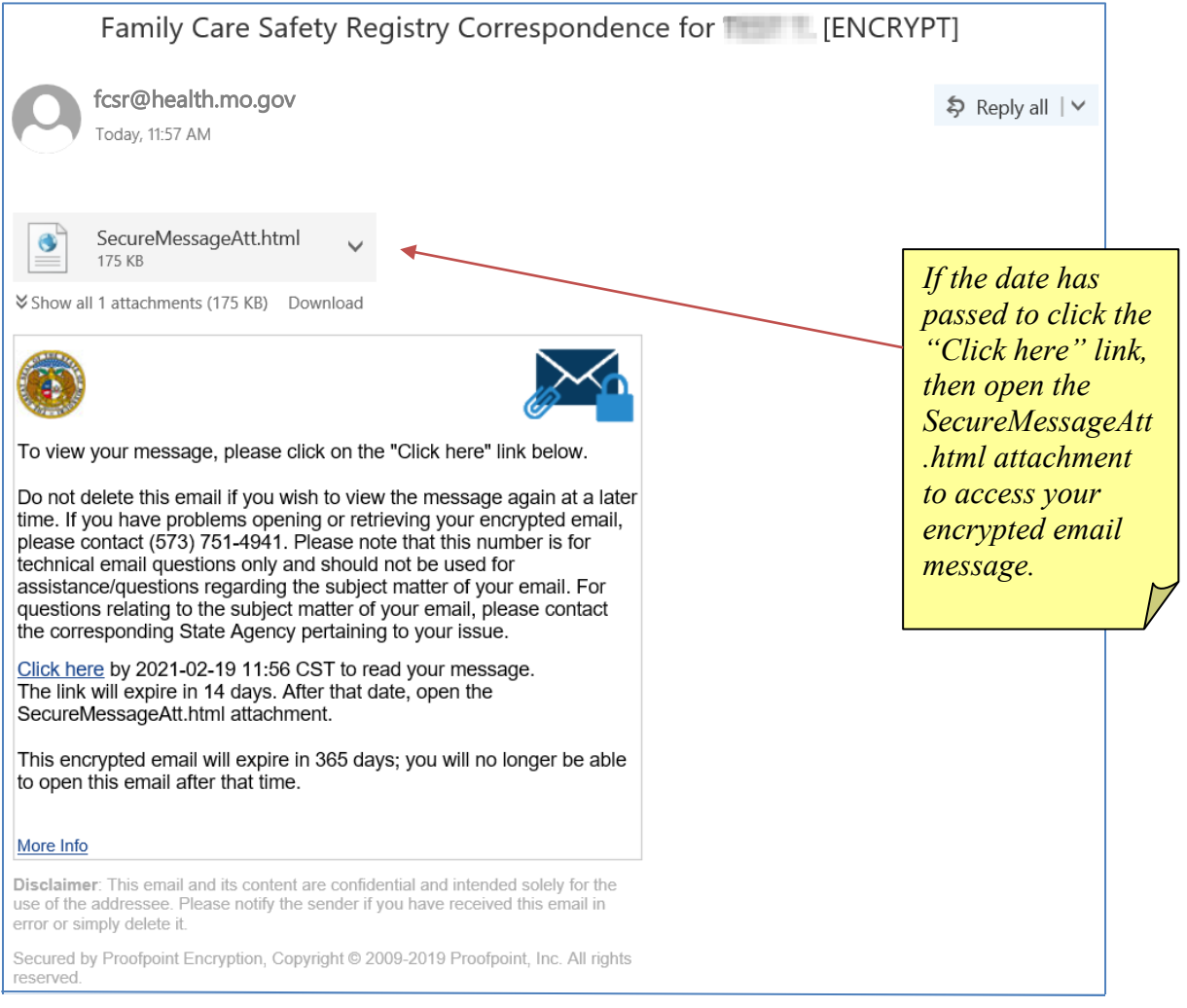

## **How to Open an Encrypted Email from the Family Care Safety Registry**

Create an account in Proofpoint to access this email and future emails. An example of the account creation screen is to the right.

Enter your name, create your password, and select *two* password reset questions and answers. **Check for a second email with a validation code, and enter the validation code.**

Click the "Continue" button.

*If you need assistance with Proofpoint software or creating your Proofpoint account, telephone the help staff at (573) 751-4941.*

*If you have questions about the content of the opened email and attached notification, contact the FCSR toll-free at (866) 422-6872.*

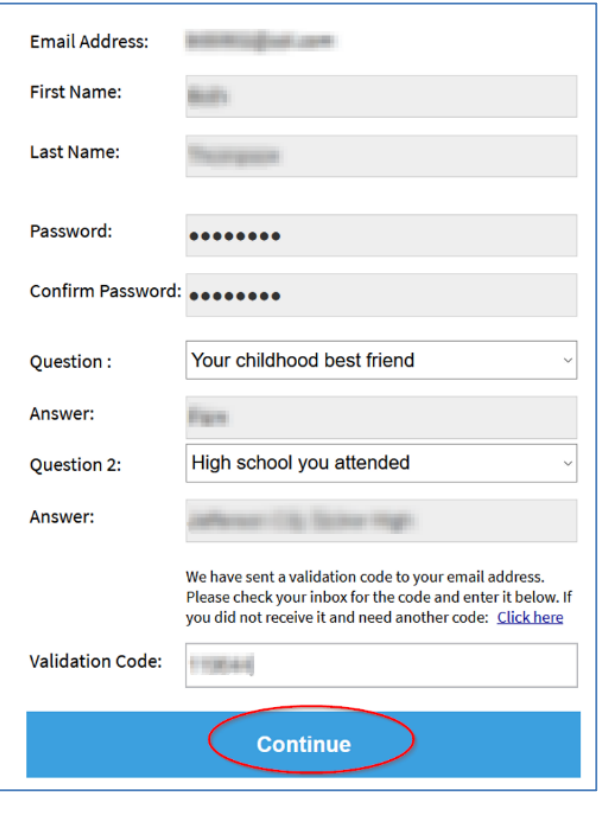

After logging into Proofpoint, you can now read the full text of the encrypted email. Click or double-click the attachment to view your FCSR notification. (If needed, get the free Adobe Acrobat Reader software from<https://get.adobe.com/reader/> or visit your app store.)

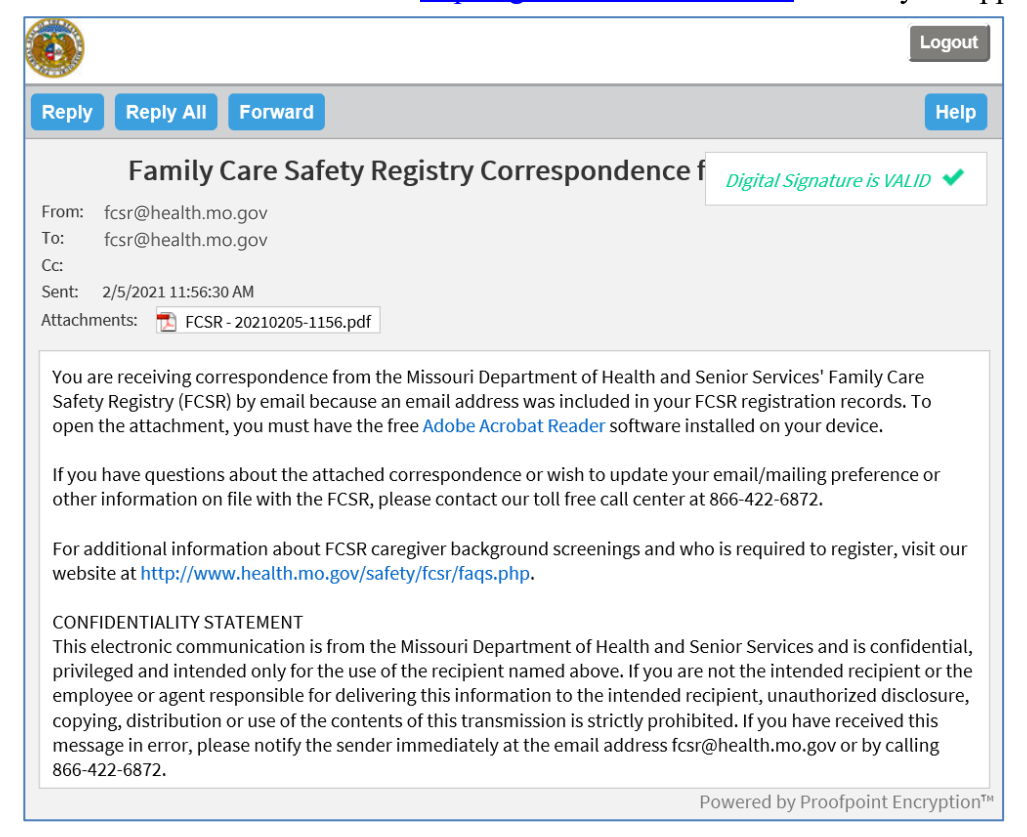